## Editing Fill Patterns

## ©Anita Shackelford 2019

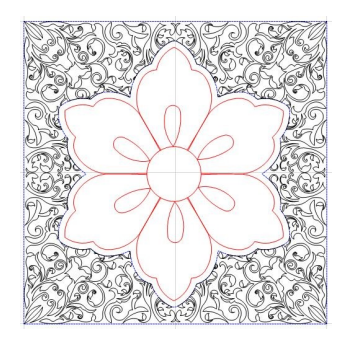

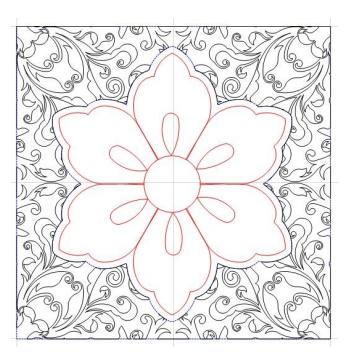

Lessen the density of a Fill pattern by enlarging it. The Fill function will crop off whatever is not needed.

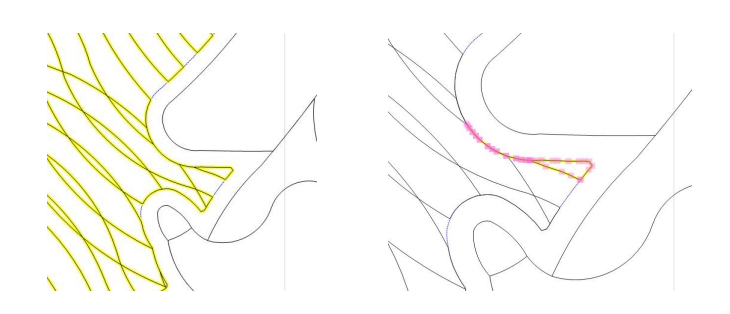

Use F2 to watch the stitching path and find retrace lines. Use Nodes to Divide and Delete . Removing lines will cause tie-offs, but might still be preferable to long retrace lines.

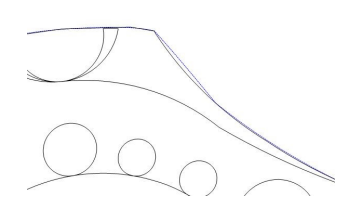

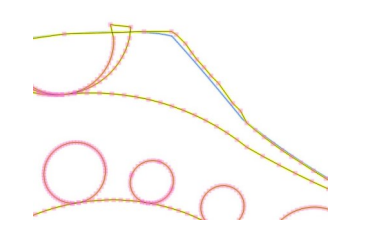

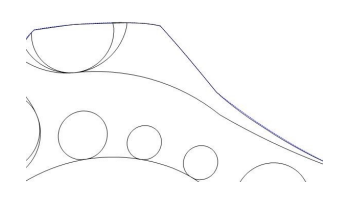

If a pattern is just a bit short of the Boundary/SID line, turn on Nodes. The entire pattern will be poyline/ nodes and may look difficult to adjust/align with the edge. But, rather than making fine adjustments, you can easily drag Nodes further out of bounds and then Fill Inside again for a perfect edge. This step can be repeated, if necessary.

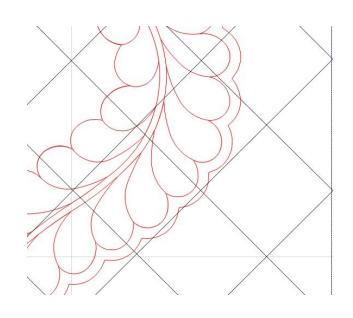

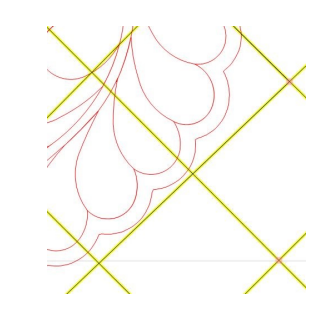

Use Nodes to move a line slightly to keep it from tying off (Trim) or retracing ( Fill) another line. Some lines move easily and others will cause distortion in another area, so watch carefully.

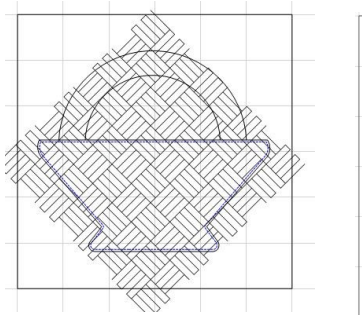

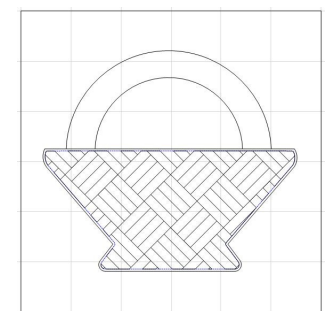

Fill patterns can be rotated to any angle to create special effects. This basket weave fill was rotated to 45, enlarged slightly, and set so that the grid would be even along the rim of the basket. An Echo Inside was used to create the boundary for the Fill pattern.